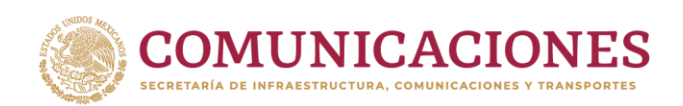

**SAINGRAIGEN** 

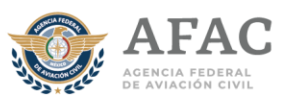

## **GUÍA PARA LA GENERACIÓN DE CITAS POR INTERNET PARA LA EVALUACIÓN MÉDICA CON LOS MÉDICOS EXAMINADORES AUTORIZADOS.**

Para obtener una cita para realizar el **examen médico como parte de los trámites para obtener una licencia como personal técnico aeronáutico o permiso de formación como personal técnico aeronáutico**, lea cuidadosamente esta guía:

**Recuerda que los médicos examinadores autorizados solo podrán realizar evaluaciones medicas iniciales y de renovación.**

**Se sugiere utilizar una PC o LAPTOP con buena conectividad a internet (más de 10 MB), puedes usar cualquier navegador.**

Es necesario ingresar al sistema de citas por internet [https://www.gob.mx/afac/acciones-y-programas/citas-para-la-evaluacion](https://www.gob.mx/afac/acciones-y-programas/citas-para-la-evaluacion-medica)[medica](https://www.gob.mx/afac/acciones-y-programas/citas-para-la-evaluacion-medica) luego, dar clic en"OBTEN TU CITA".

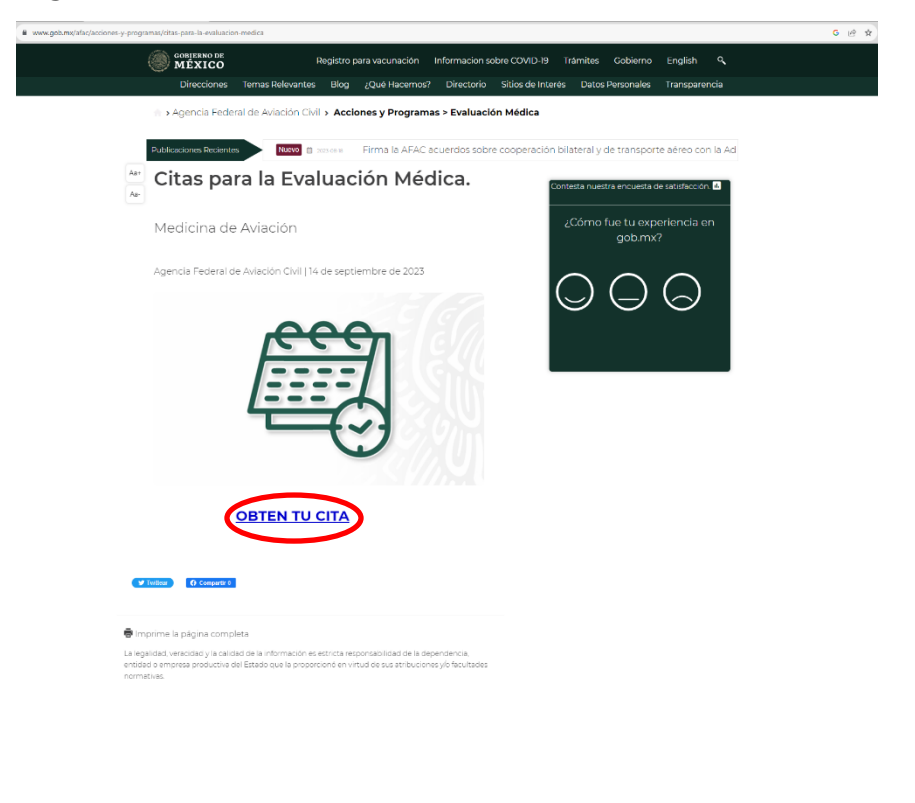

2023 rancisco VILA

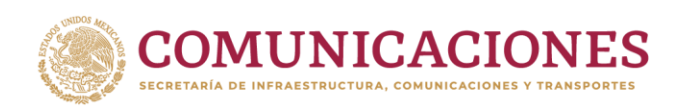

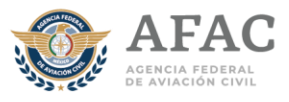

Selecciona en el **"Directorio Dinámico"** al médico examinador autorizado que desee.

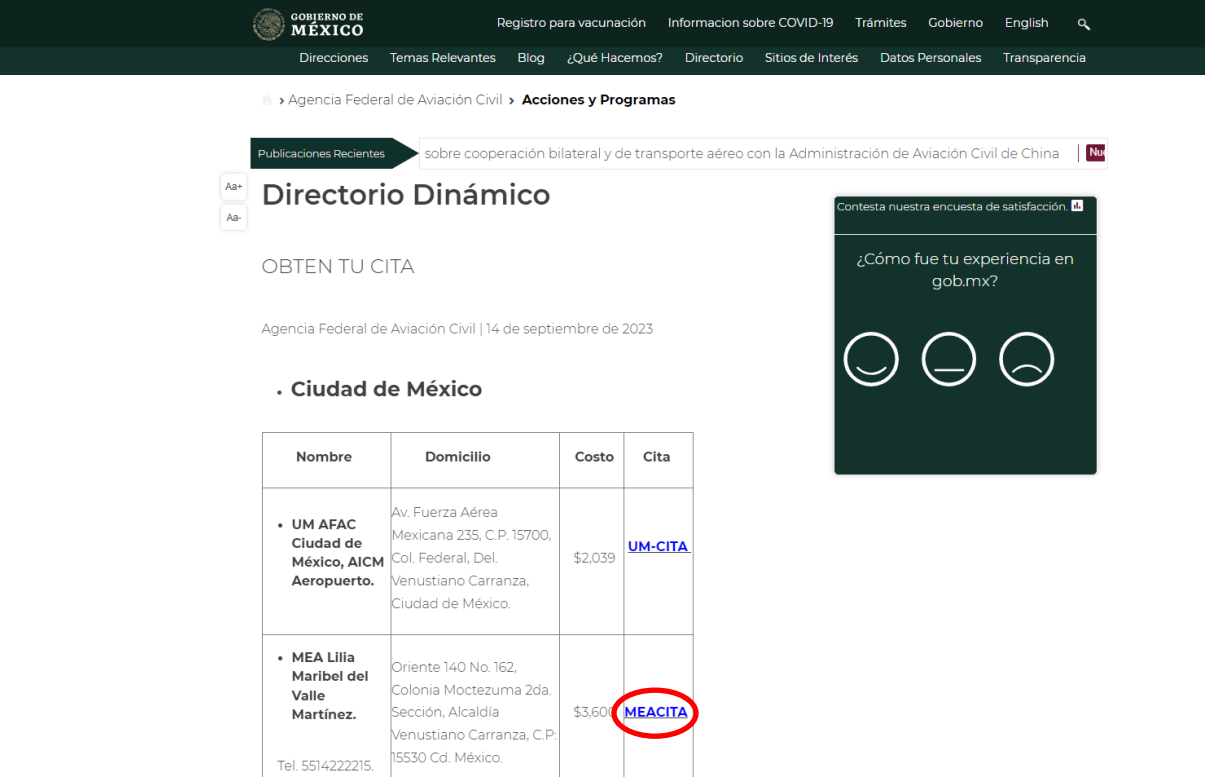

A continuación, el sistema le mostrará el menú de ingreso al sistema de citas de Medicina de Aviación Civil, en caso de no contar con cuenta será necesario crear un registro en la parte inferior donde dice: "¿Necesitas cuenta?, Regístrate.

De lo contrario si ya tiene cuenta, deberá de colocar su CURP y la contraseña que previamente había designado. INICIO DE SESIÓN

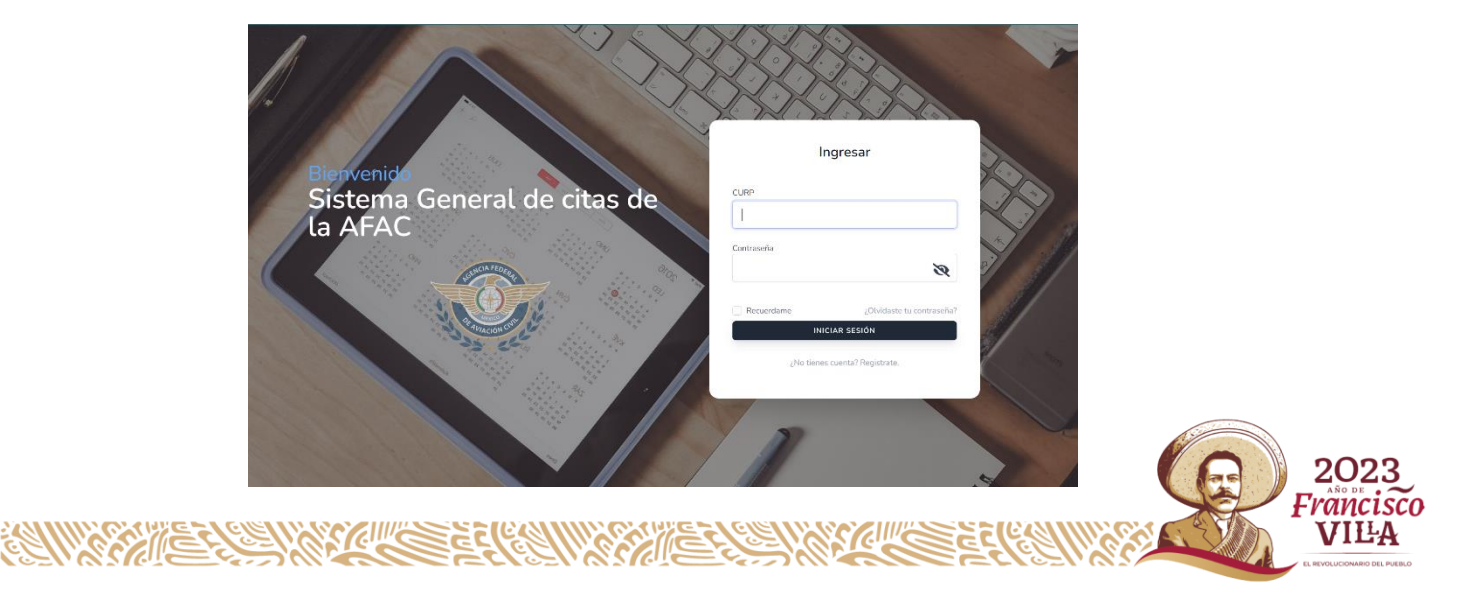

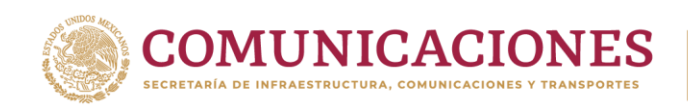

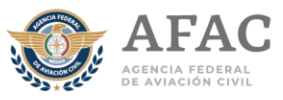

## **REGISTRO**

Para el registro, se deberá de llenar cada rubro con la información del usuario que presentará el examen. Al final deberá de agregar algún correo electrónico con el que generará la cuenta para el portal de cita de igual forma asignar una contraseña y tener respaldo de los datos colocados para futuras citas.

Una vez completo el registro aparecerá la siguiente ventana, por lo que se deberá de seleccionar la opción de continuar.

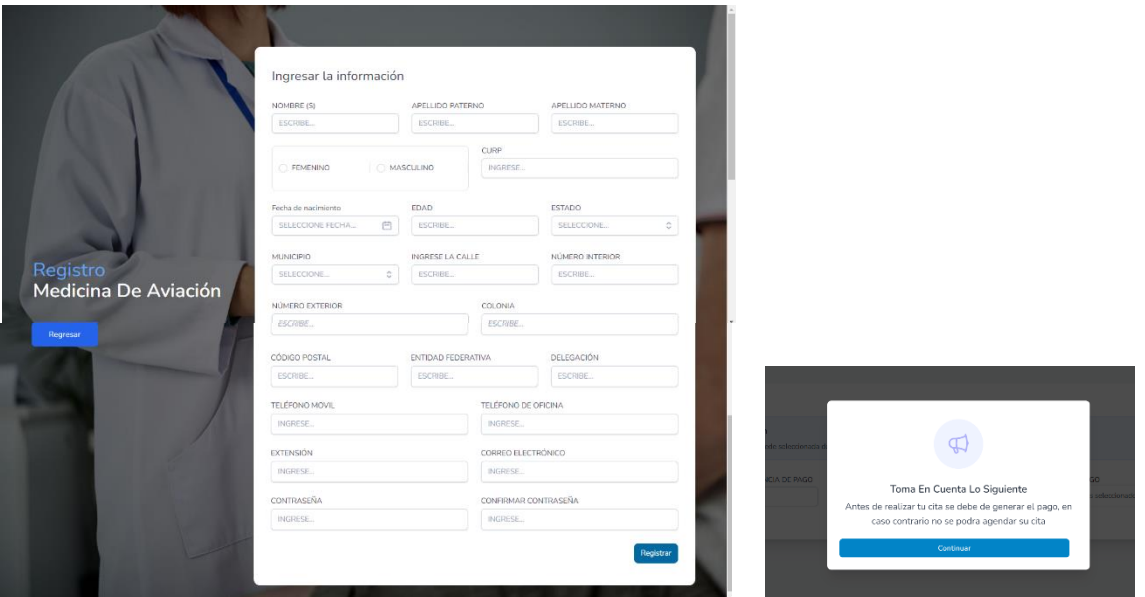

Posteriormente aparecerá la siguiente ventana donde se deberá seleccionar el apartado de medicina de aviación.

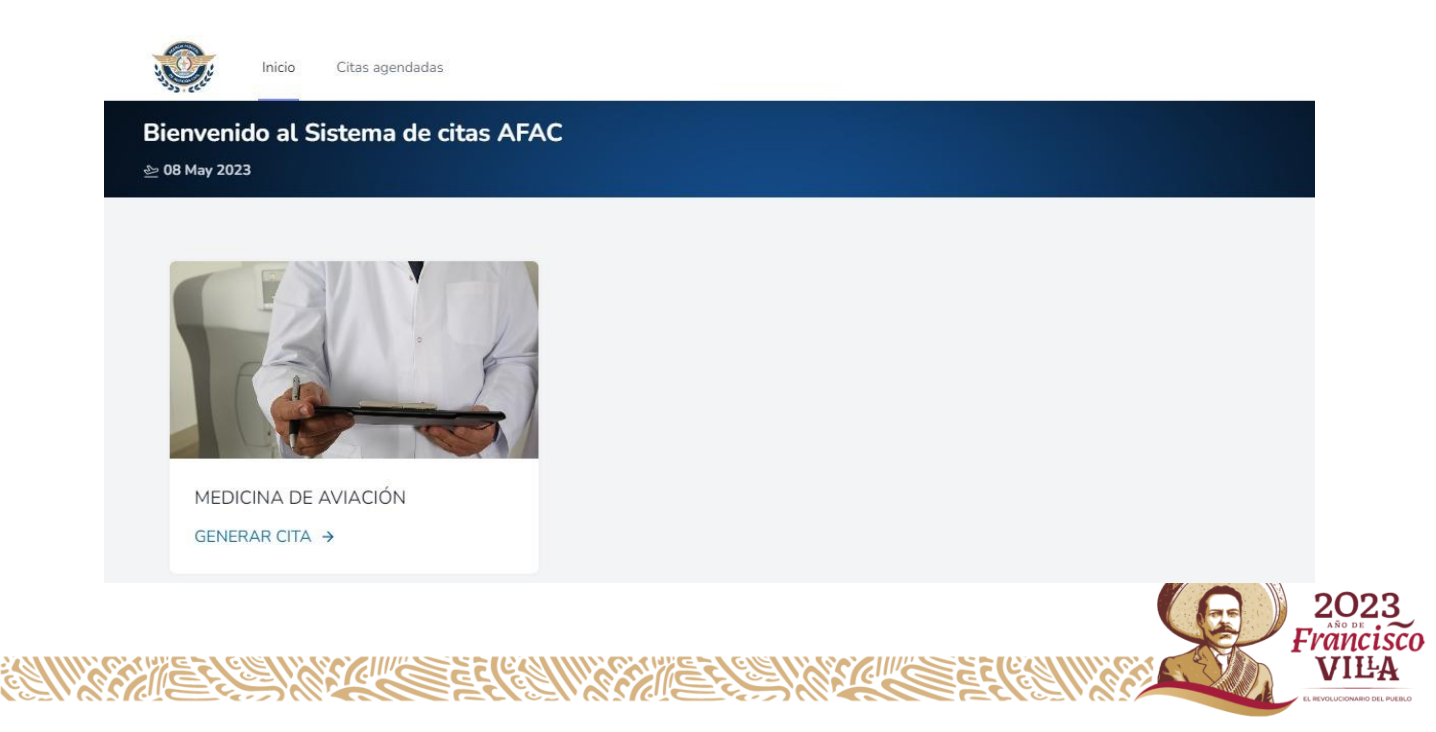

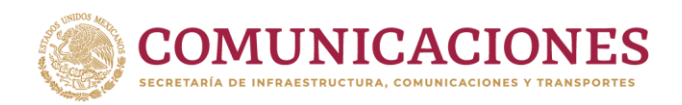

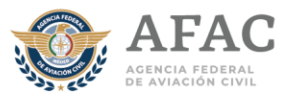

Selecciona la sede que sea más de tú conveniencia.

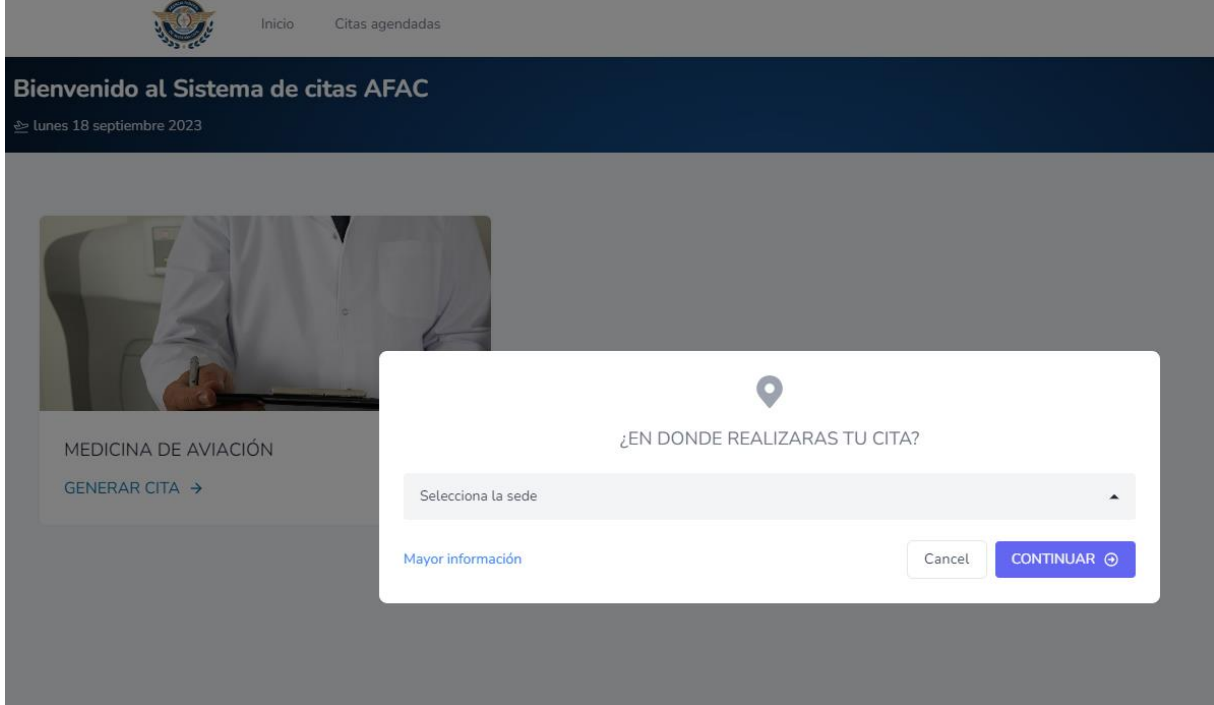

Después selecciona al médico examinador autorizado que desee.

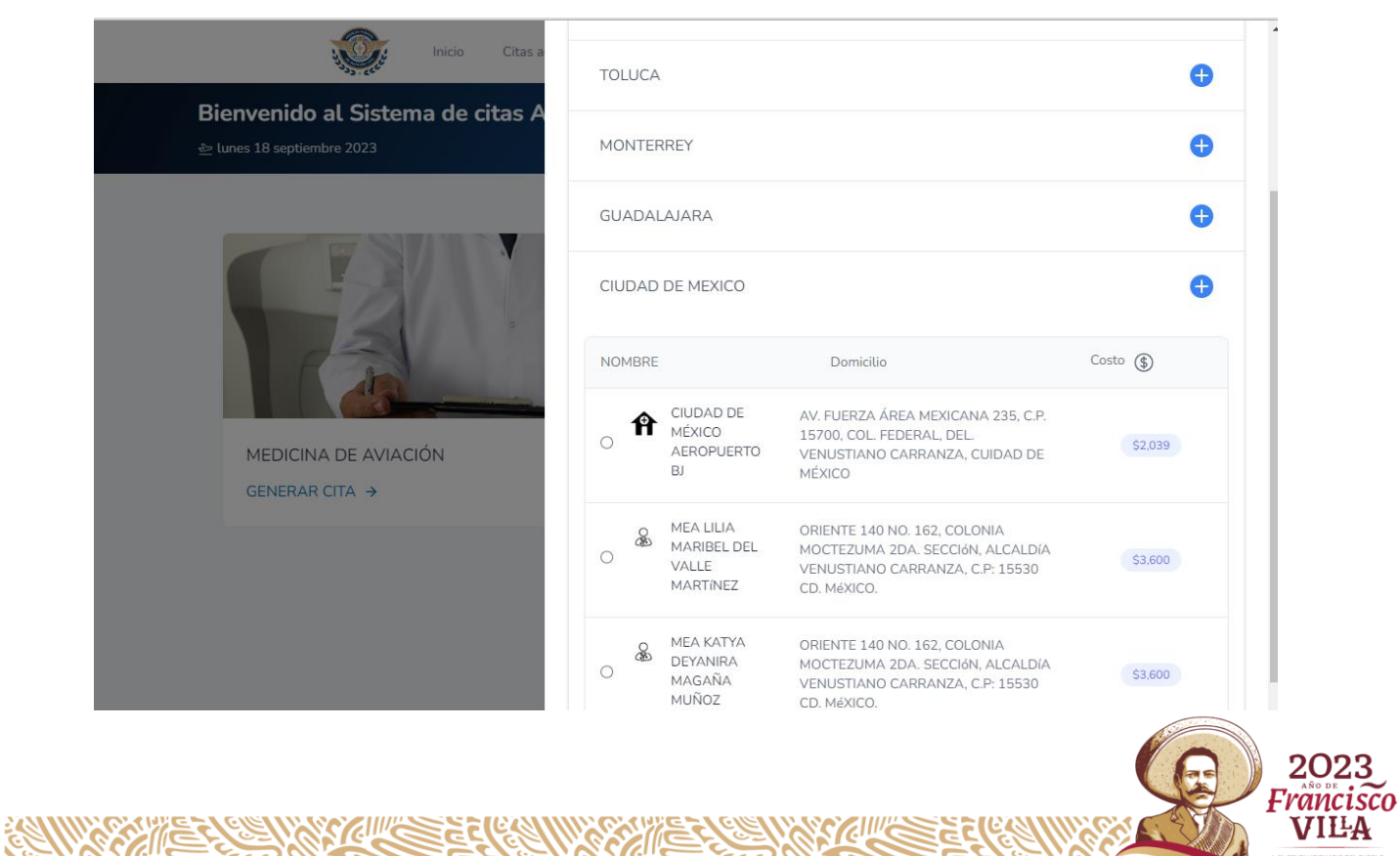

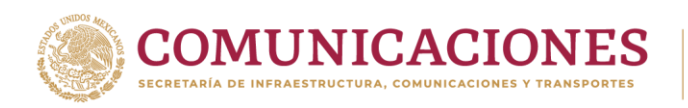

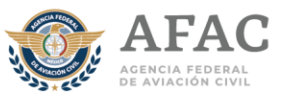

Selecciona el tipo de examen a realizar

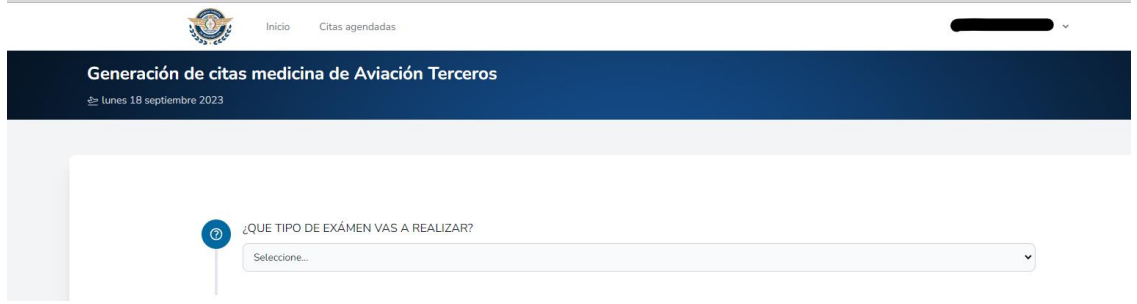

*Inicial: Se practica a solicitud de los aspirantes a obtener un permiso de formación como personal técnico – aeronáutico, en los solicitantes de una licencia o autorización que no se hayan evaluado con anterioridad y en el personal técnico aeronáutico que desee un cambio de clase 3 a clase 2/1 o de clase 2 a 1 o en el caso de la o el sobrecargo que aspire a un cambio a cualquier licencia o autorización de las clases 3, 2 o 1.*

*Renovación o periódica: Se realiza a solicitud del personal técnico – aeronáutico para verificar el cumplimiento de los requisitos psicofísicos, de acuerdo con la periodicidad establecida y en los casos en que determine la Agencia Federal de Aviación Civil.* 

Después, saldrá una pregunta **¿sigues estudiando o vas a estudiar?**, aquí deberás seleccionar **si**, en los siguientes casos donde requieras un permiso de formación:

- a. Si pretendes iniciar estudios como PTA.
- b. Si ya estás en una escuela realizando estudios y por alguna razón no has concluido.

o **no**, en los casos donde ya no estes estudiando y tu evaluación médica sea para obtener una licencia o autorización.

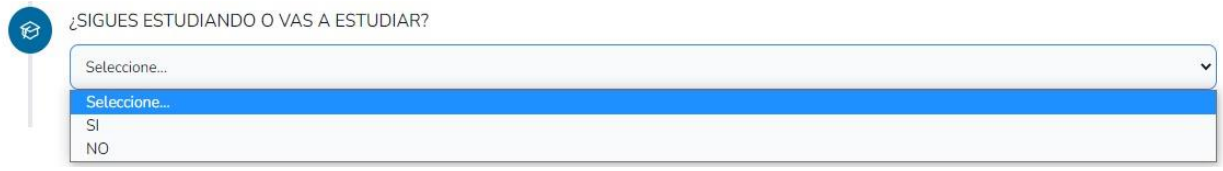

Posteriormente se deberá de escoger la clase que solicita el usuario para presentar su examen, es importante que, si eres inicial, coloques el tipo de clase y licencia a la que aspiras al concluir tus estudios.

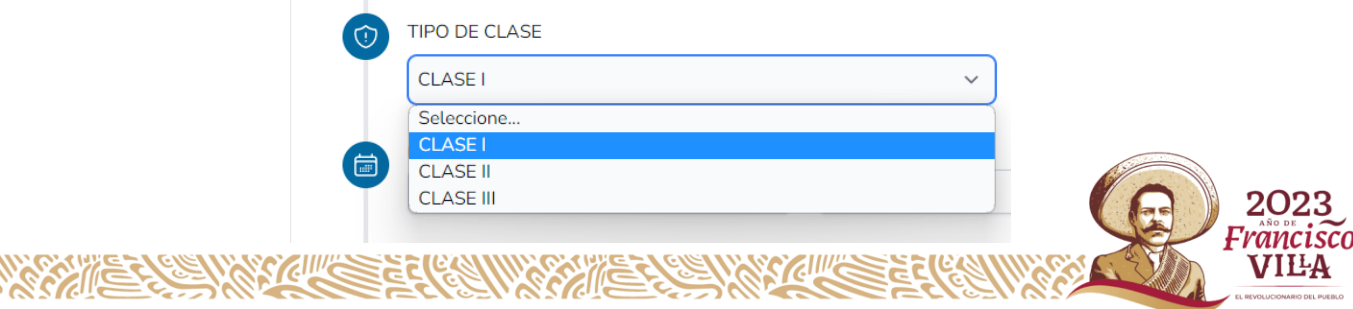

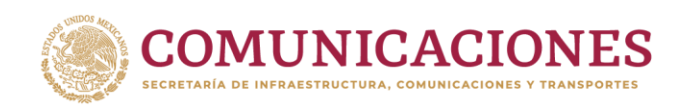

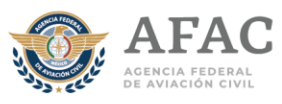

**En el caso de requerir dos o más licencias, selecciona las clases que requieras. Es importante marcar las opciones que sean requeridas, ya que posteriormente no se podrán tramitar las evaluaciones medicas que no estén indicadas en el formato.**

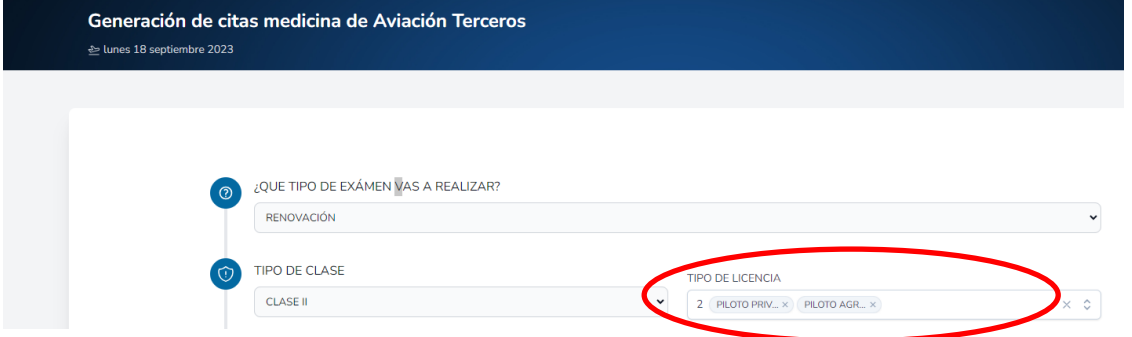

Una vez seleccionada la clase, se habilitará la ventana donde se podrá elegir el tipo de licencia a la que desea aspirar el solicitante, es importante que, si eres inicial, coloques el tipo de licencia a la que aspiras después de terminar tus estudios. Recuerda que si vas a estudiar o sigues estudiando saldrán los permisos de formación a lo que puedes aspirar y si ya no estas estudiando se desplegara los tipos de licencia que puedes tramitar.

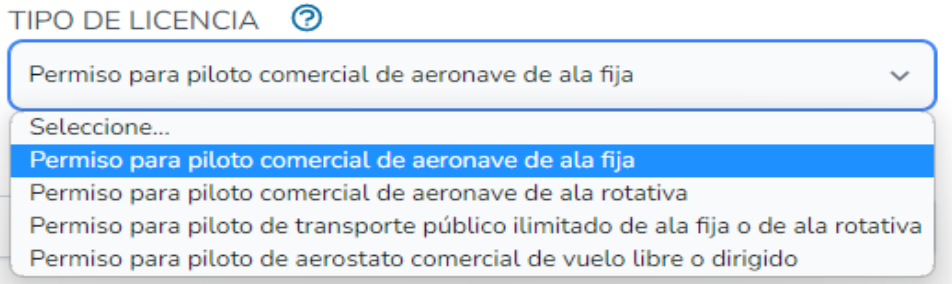

Posteriormente se deberá de elegir al médico examinador autorizado en donde se realizará la Evaluación Médica, la fecha y por ultimo deberá de seleccionar el horario de la misma.

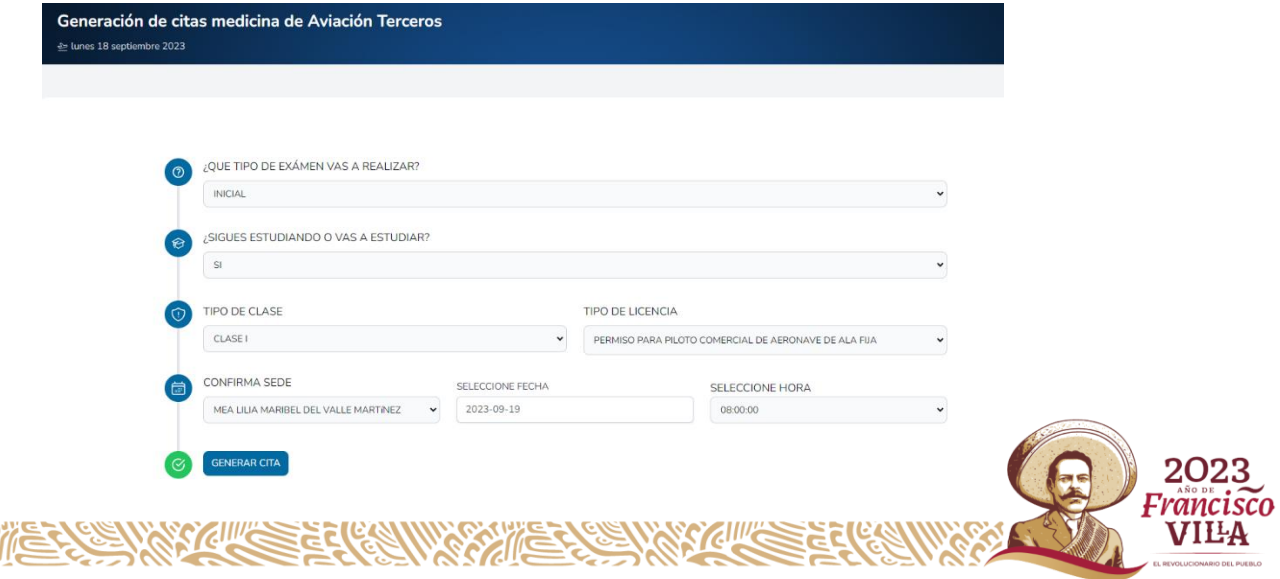

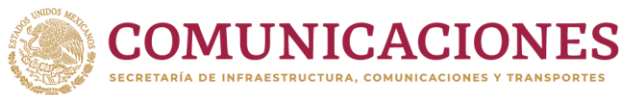

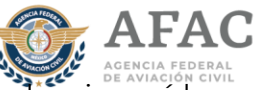

Una vez que los datos fueron capturados se seleccionará la opción de "Generar Cita" posteriormente se desplegará un acuse de citas, con los datos de tu cita.

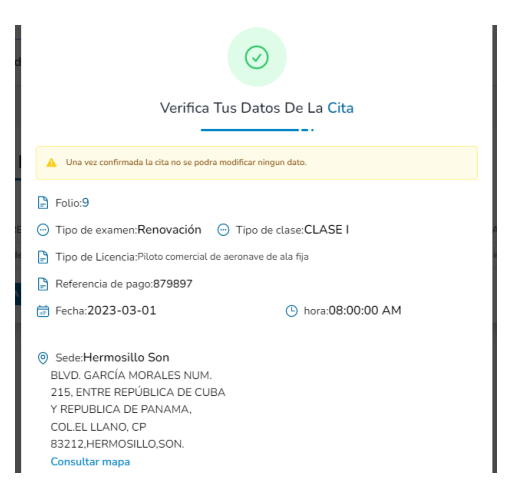

Verifica que los datos sean correctos, de ser así selecciona la opción de "CONCLUIR CITA". Recuerda que, al dar concluir cita, no podrás hacer cambios en la misma.

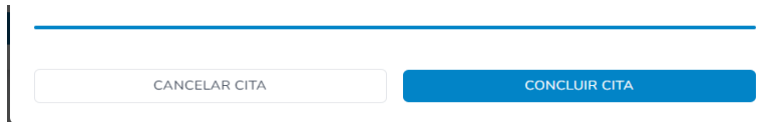

Posteriormente se mostrará la siguiente ventana donde se podrá descargar el archivo PDF del acuse de la cita previamente generada y los requisitos con los que debes presentarte ese día (5 documentos a imprimir), (1) acuse de cita, (2) requisitos con los que debes presentarte (condiciones y estudios que debes presentar), (3) consentimiento informado de la evaluación médica, (4) declaración de salud y (5) vale de servicios (los formatos 3 y 4 deberás llenarlos a mano con firma autógrafa).

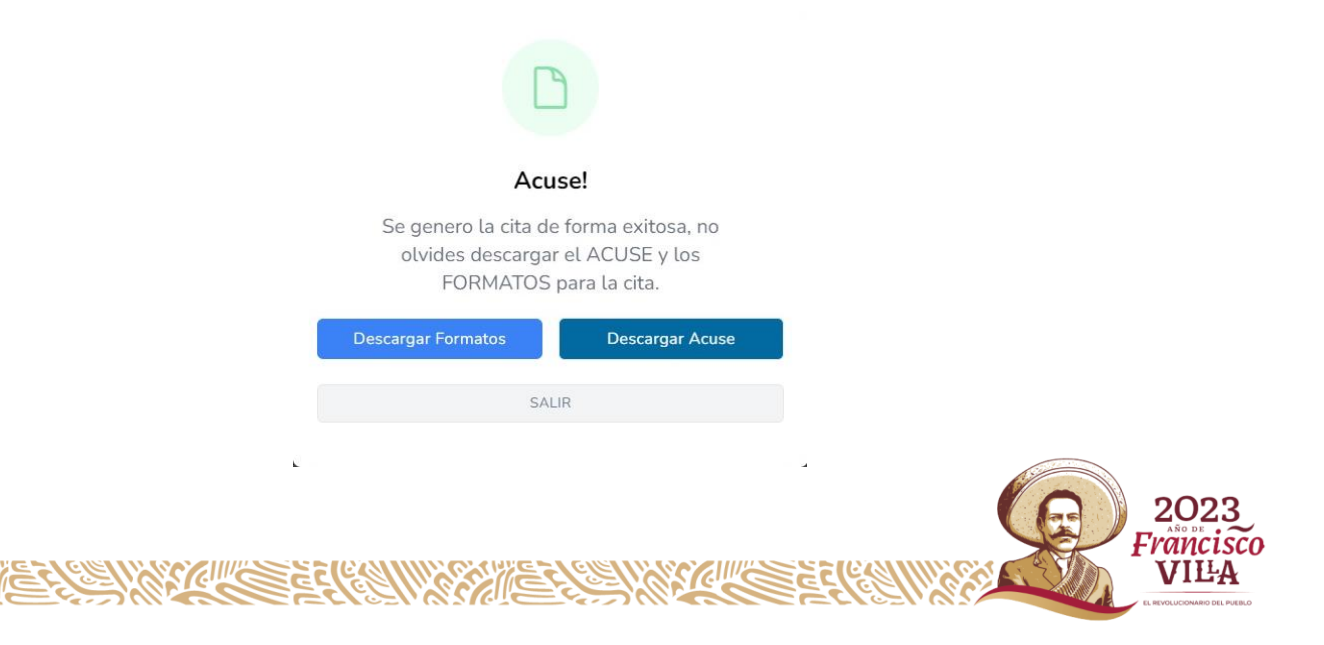